**Fundusze Europejskie** 

# Instrukcja wypełniania **Modułu UMOWA** w Systemie IGA

Kraków, 2024 Wersja 1.0

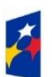

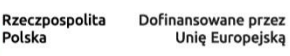

Polska

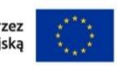

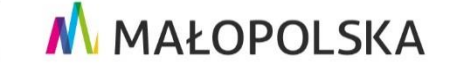

### **SPIS TREŚCI**

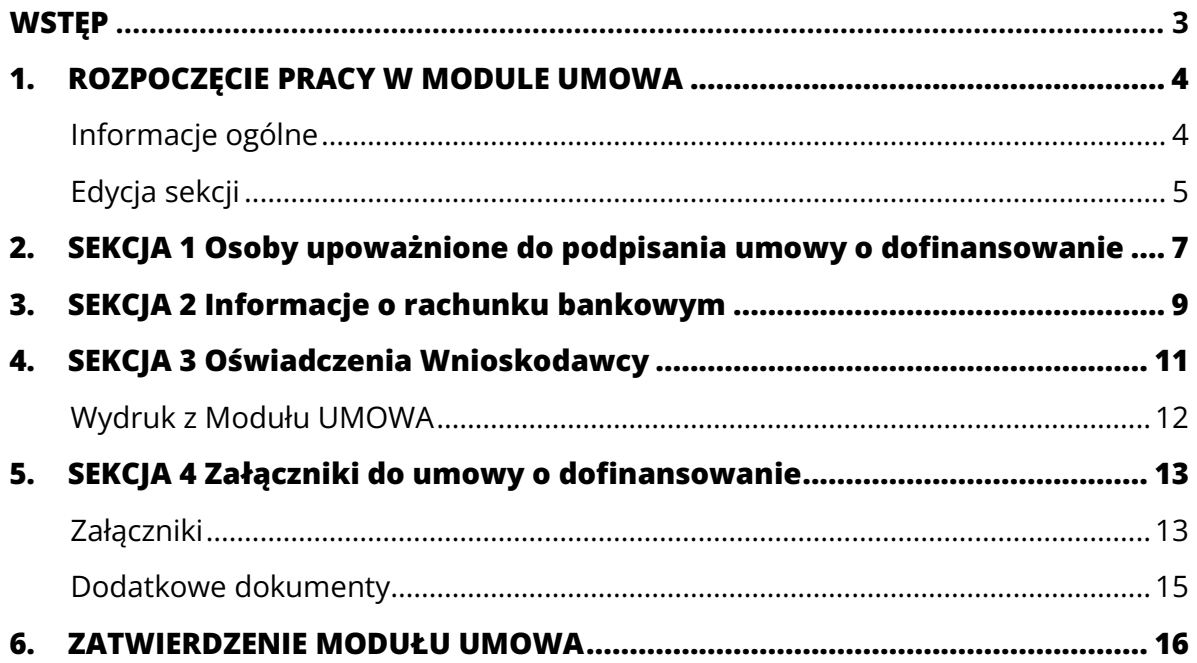

### <span id="page-2-0"></span>**WSTĘP**

-

Moduł UMOWA w Systemie IGA został przygotowany w celu zorganizowania i uporządkowania przesyłanych przez Wnioskodawcę dokumentów i informacji niezbędnych do podpisania Umowy o dofinansowanie projektu, Porozumienia o dofinansowanie projektu oraz przyjęcia Uchwały ZWM w sprawie podjęcia decyzji o dofinansowaniu Projektu<sup>1</sup>. W tym zakresie moduł zastąpi dotychczas stosowane rozwiązanie polegające na dostarczaniu przedmiotowych informacji i dokumentów w korespondencji projektu w Systemie IGA.

Warto mieć na uwadze, że moduł będzie służył również pracownikom Instytucji Zarządzającej (dalej: IZ) do uzupełnienia dodatkowych informacji o projekcie, w celu wyeksportowania go do Systemu CST2021, gdzie odbywać się będzie obsługa projektu po podpisaniu umowy.

Na koniec należy dodać, że "Instrukcja wypełniania Modułu UMOWA w Systemie IGA" jest dokumentem, który ma zastosowanie do projektów składanych w naborach wdrażanych przez Departament Funduszy Europejskich Urzędu Marszałkowskiego Województwa Małopolskiego.

 $1$  W celu uproszczenia komunikacji w dalszej części opracowania będziemy posługiwać się jednym pojęciem "umowa" zarówno w stosunku do Umowy o dofinansowanie projektu, Porozumienia o dofinansowanie projektu oraz Uchwały ZWM w sprawie podjęcia decyzji o dofinansowaniu projektu.

## <span id="page-3-0"></span>**1. ROZPOCZĘCIE** PRACY W MODULE UMOWA

### <span id="page-3-1"></span>Informacje ogólne

Moduł UMOWA będzie każdorazowo inicjowany przez Ciebie – Wnioskodawcę projektu, który został wybrany do dofinansowania w ramach Programu "Fundusze Europejskie dla Małopolski 2021-2027" (dalej: FEM 2021-2027).

Pamiętaj, że umowę będziesz mógł utworzyć dopiero w momencie, kiedy status Twojego projektu w Systemie IGA zostanie zamieniony na **Wybrany**. Zmiany statusu dokona pracownik IZ po wyborze projektu do dofinansowania. Wówczas projekt zostanie automatycznie przeniesiony z zakładki "W trakcie oceny" w Panelu Beneficjenta do zakładki "Wybrany".

#### **Pamiętaj!**

Mimo że zawsze samodzielnie będziesz mógł zainicjować umowę dla konkretnego projektu mającego status **Wybrany**, nie powinieneś robić tego wcześniej, niż po odebraniu pisma w sprawie wyboru projektu do dofinansowania, które zostanie skierowane do Ciebie w korespondencji projektu – w piśmie znajdziesz istotne informacje dotyczące procesu zawarcia umowy o dofinansowanie oraz czynności, które w jego ramach powinieneś wykonać.

W celu rozpoczęcia pracy w module wybierz właściwy projekt z zakładki "Wybrany" w Panelu Beneficjenta, przejdź do jego korespondencji i kliknij przycisk **UMOWA**.

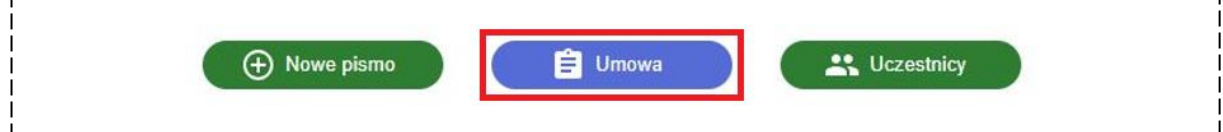

Następnie kliknij przycisk **UTWÓRZ UMOWĘ**.

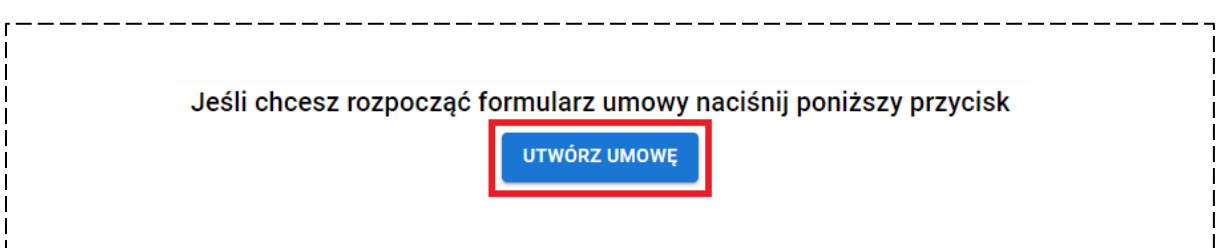

Miej na uwadze, że po utworzeniu Modułu UMOWA dla konkretnego projektu zostanie on ponownie przeniesiony w Panelu Beneficjenta, tym razem z zakładki "Wybrany" do zakładki "Umowa w przygotowaniu".

### <span id="page-4-0"></span>Edycja sekcji

Po zainicjowaniu umowy zostanie wyświetlony Moduł UMOWA dla Twojego projektu, który zawsze będzie składał się z czterech sekcji:

- **SEKCJA 1**  Osoby upoważnione do podpisania umowy o dofinansowanie
- **SEKCJA 2**  Informacje o rachunku bankowym
- **SEKCJA 3** Oświadczenia Wnioskodawcy
- **SEKCJA 4** Załączniki do umowy o dofinansowanie

Sposób wypełniania każdej sekcji zostanie omówiony osobno, w dedykowanym im rozdziałom. Na razie musisz jedynie wiedzieć, że sekcje możesz wypełnić w dowolnej kolejności i niezależnie od siebie. Ponadto nie musisz wypełniać od razu wszystkich sekcji, ponieważ wprowadzane przez Ciebie dane są zapisywane na bieżąco. Po opuszczeniu modułu możesz w dowolnym momencie powrócić do uzupełniania brakujących informacji. Dzięki opcji autotematycznego zapisu nie musisz również martwić się utratą wprowadzonych informacji/ dokumentów nawet po przypadkowym opuszczeniu modułu (np. poprzez zamknięcie okna przeglądarki).

Po wypełnieniu danej sekcji możesz sprawdzić poprawność wprowadzonych informacji – w tym celu kliknij przycisk **WALIDUJ** w lewym dolnym rogu sekcji.

+ DODAJ RACHUNEK **WALIDUJ** 

Dzięki temu sprawdzisz, czy wprowadzone przez Ciebie informacje są poprawne i kompletne (pola obligatoryjne zostały oznaczone gwiazdką \*).

W przypadku braku wypełnienia któregoś z obligatoryjnych pól lub wprowadzenia błędnych danych system poinformuje Cię o tym wyświetlając odpowiedni komunikat.

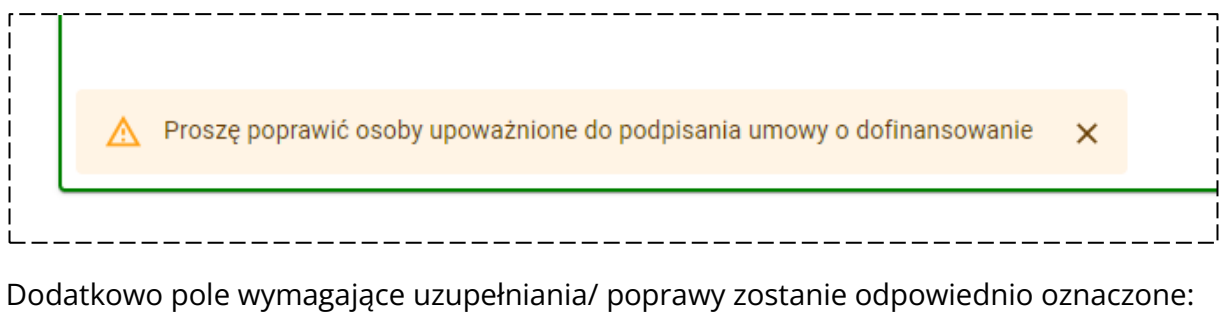

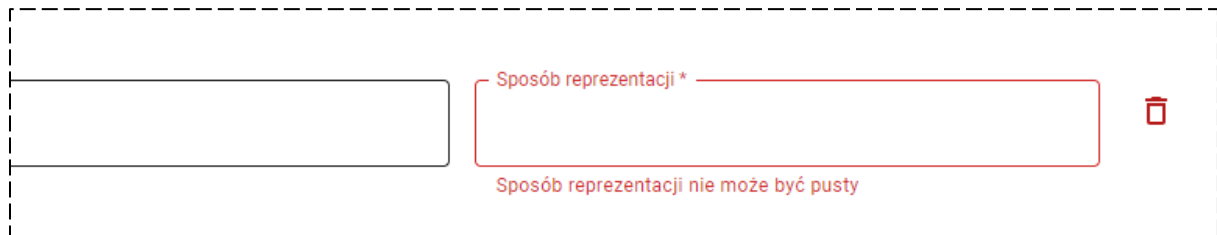

Jeżeli wszystkie informacje w sekcji będą poprawne i kompletne wyświetlony zostanie komunikat o poprawności danych.

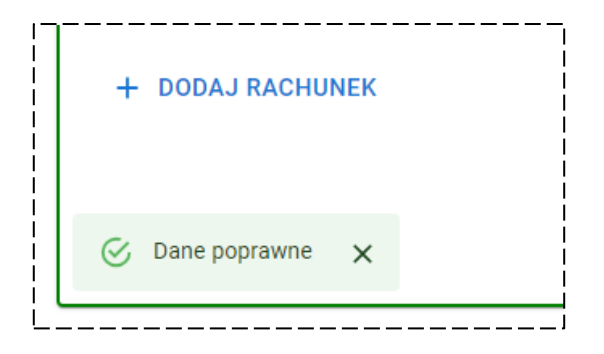

#### **Pamiętaj!**

Weryfikacja informacji w obrębie sekcji nie oznacza ich zatwierdzenia – dalej będziesz mógł edytować wprowadzone w sekcji dane. Zatwierdzenie modułu następuje dopiero na sam koniec i ma na celu przekazanie wprowadzonych w jego ramach informacji i dokumentów do weryfikacji przez pracowników IZ. Czynności te zostaną omówione w ostatnim rozdziale niniejszego opracowania.

### <span id="page-6-0"></span>**2. SEKCJA 1** <sup>O</sup>soby upoważnione do podpisania umowy o dofinansowanie

W **Sekcji 1** modułu zostaniesz poproszony o wskazanie informacji o osobach prawnie upoważnionych do podpisania umowy o dofinansowanie<sup>2</sup> . Pamiętaj, że osoby te będą zobligowane do podpisania papierowej wersji egzemplarza umowy o dofinansowanie projektu w ramach FEM 2021-2027 i w związku z tym muszą posiadać odpowiednie umocowania.

Dla każdej z osób będziesz musiał wskazać następujące informacje:

- **Imię i nazwisko**
- **Stanowisko**
- **Sposób reprezentacji**

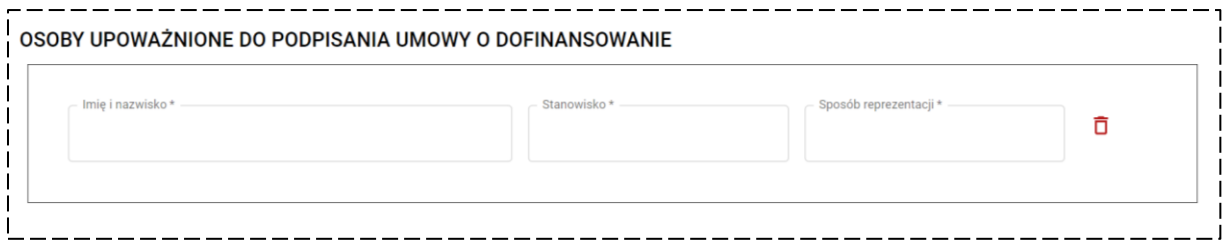

W tym polu **Stanowisko** należy wskazać funkcję, jaką dana osoba pełni w Twojej organizacji (np. wójt, burmistrz, skarbnik, główny księgowy, prezes zarządu, członek zarządu, prokurent, dyrektor itp.), natomiast w polu **Sposób reprezentacji** powinieneś wpisać jedną z trzech opcji:

- **Indywidualny** (np. wójt, burmistrz, prezydent)
- **Łączny** (np. starosta, członek zarządu)
- **Kontrasygnata** (np. skarbnik, główny księgowy).

W celu dodania kolejnej osoby upoważnionej do podpisania umowy kliknij przycisk **DODAJ OSOBĘ** i uzupełnij jej dane zgodnie z powyższymi wskazówkami.

Natomiast jeżeli chcesz usunąć wszystkie dane dodanej osoby kliknij przycisk **USUŃ OSOBĘ** oznaczony ikoną:  $\overline{\Pi}$ 

-

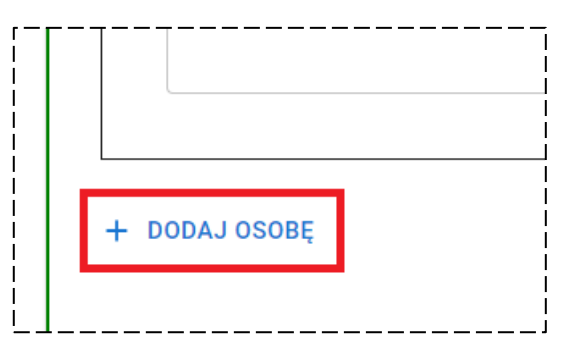

<sup>2</sup> W przypadku projektu, którego Beneficjentem jest Województwo Małopolskie, należy wskazać osobę upoważnioną oraz jej zastępcę do reprezentowania Województwa Małopolskiego w zakresie realizacji projektu zgodnie z wnioskiem o dofinansowanie projektu.

#### **Pamiętaj!**

Dla każdej z osób wykazanych w tej sekcji modułu będziesz musiał przedłożyć dokument potwierdzający umocowanie do zawarcia umowy o dofinansowanie. Wskazany dokument należy dołączyć w ramach **Załącznika nr 1** w **Sekcji 4** modułu. Szczegółowe informacje na ten temat znajdziesz w Rozdziale 4 niniejszego opracowania.

# <span id="page-8-0"></span>**3. SEKCJA <sup>2</sup>** Informacje o rachunku bankowym

**Sekcja 2** modułu dotyczy informacji związanych z rozliczeniem Twojego projektu. W jej ramach będziesz musiał wskazać informacje o rachunku bankowym, na który będą m.in. przelewane płatności dla realizowanego przez Ciebie projektu.

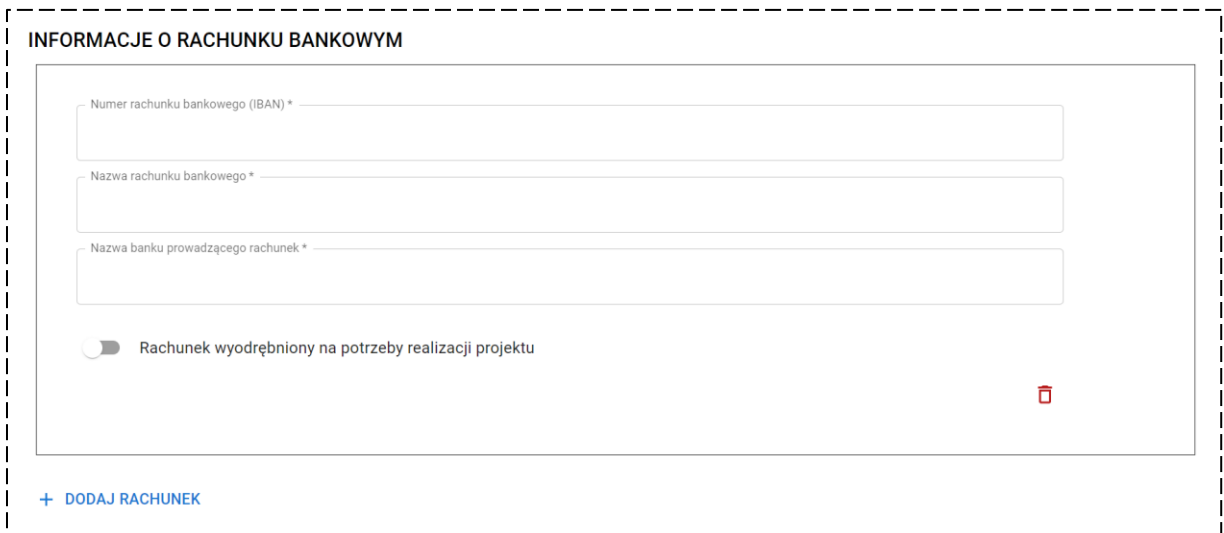

W pierwszym polu wskaż **Numer rachunku bankowego** w standardzie IBAN.

#### **Pamiętaj!**

IBAN tworzy się poprzez dodanie dwóch dużych liter identyfikujących kraj umiejscowienia rachunku bankowego do standardowego numeru rachunku, charakterystycznego dla danego kraju. W Polsce standardowy numer rachunku bankowego przekształca się w IBAN przez dodanie na początku znaków **PL**.

Musisz również pamiętać, że numer rachunku bankowego składa się z 26 cyfr, co zostanie dodatkowo zweryfikowane przez system po kliknięciu przycisku **WALIDUJ** w tej sekcji modułu.

W kolejnym polu wskaż **Nazwę rachunku bankowego**. Najlepiej aby nazwa rachunku była powiązana z nazwą lub numerem projektu, do obsługi którego służył będzie rachunek.

Następnie uzupełnij **Nazwę banku prowadzącego rachunek**.

Na koniec wskaż, czy podany przez Ciebie rachunek to **Rachunek wyodrębniony na potrzeby realizacji projektu**.

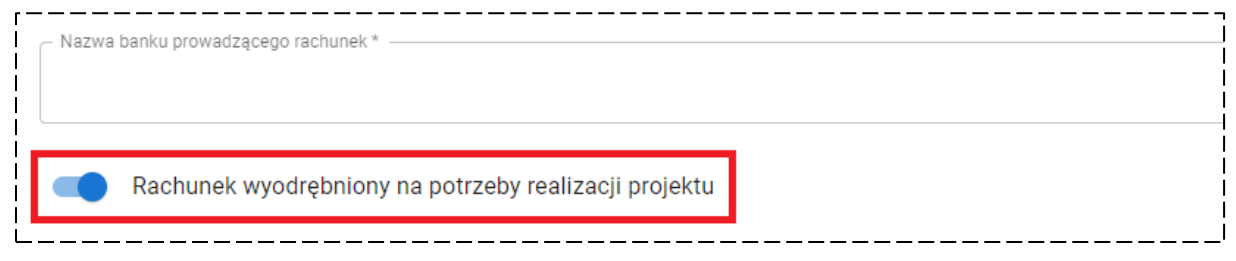

Informacja ta jest istotna, w przypadku gdy planujesz ubiegać się o zaliczkę w ramach projektu, ponieważ IZ może przekazać środki zaliczki tylko na wyodrębniony dla projektu rachunek bankowy. Dodatkowo warto wiedzieć, że środki zaliczki mogą być przechowywane wyłącznie na wyodrębnionym rachunku bankowym i wykorzystywane jedynie na wydatki kwalifikowalne w projekcie.

#### **Pamiętaj!**

Tylko jeden z wykazanych przez Ciebie rachunków może być rachunkiem wyodrębnionym na potrzeby realizacji projektu. System nie pozwoli znaczyć tej opcji dla więcej niż jednego rachunku.

Możesz oczywiście przedstawić informacje o więcej niż jednym rachunku bankowym. W tym celu kliknij przycisk **DODAJ RACHUNEK** i uzupełnij dane rachunku zgodnie z powyższymi wskazówkami.

W celu usunięcia informacji o rachunku bankowym kliknij przycisk **USUŃ RACHUNEK BANKOWY** oznaczony ikoną:

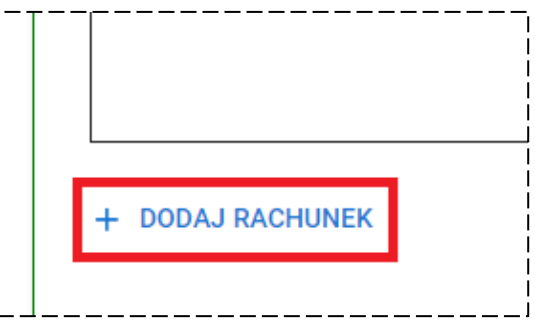

### <span id="page-10-0"></span>**4. SEKCJA 3** Oświadczenia Wnioskodawcy

Podobnie, jak w formularzu wniosku o dofinansowanie, tak również w **Sekcji 3** Modułu UMOWA została zamieszczona lista oświadczeń niezbędnych do wypełnienia przed przystąpieniem do podpisania umowy o dofinansowanie.

W stosunku do każdego oświadczenia będziesz musiał wybrać jedną z trzech dostępnych opcji (**TAK**, **NIE** lub **NIE DOTYCZY**) w zależności od charakteru i zakresu Twojego projektu.

Miej na uwadze, że lista oświadczeń jest jednakowa dla wszystkich rodzajów projektów oraz Wnioskodawców, stąd naturalnym jest, że część oświadczeń może nie dotyczyć Twojego projektu – wtedy możesz oczywiście skorzystać z opcji **NIE DOTYCZY**.

#### **Pamiętaj!**

Wybranie opcji **NIE**, dla któregoś z oświadczeń nie wyklucza możliwości podpisania umowy o dofinansowanie. Taka deklaracja jest jedynie informacją dla pracownika IZ, że przed podpisaniem umowy konieczne będzie pozyskanie dodatkowych informacji/ dokumentów lub zaktualizowanie zapisów wniosku o dofinansowanie.

W stosunku do jednego z oświadczeń (oświadczenie dot. gotowości do podpisania umowy dla przyjętej do realizacji wersji wniosku o dofinasowanie) zobowiązany będziesz wskazać **Sumę kontrolną wniosku**. Pole to jest listą wybieralną, obejmującą sumy kontrolne wszystkich zatwierdzonych przez Ciebie i przesłanych w Systemie IGA wersji wniosku o dofinansowanie.

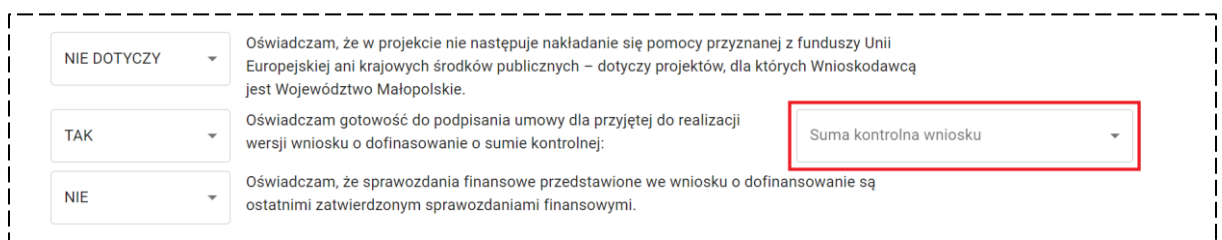

Ze wskazanej listy powinieneś wybrać tę wersję wniosku, która będzie podstawą do przygotowania umowy oraz realizacji Twojego projektu. Zazwyczaj będzie to ostatnia zatwierdzona wersja wniosku o dofinansowanie.

#### **Pamiętaj!**

Jeżeli w procesie kontraktacji Twojego projektu zaktualizowany zostanie wniosek pamiętnej o zaktualizowaniu jego sumy kontrolnej w oświadczeniu dot. gotowości do podpisania umowy dla przyjętej do realizacji wersji wniosku o dofinasowanie.

### <span id="page-11-0"></span>Wydruk z Modułu UMOWA

Po uzupełnieniu wszystkich informacji w **Sekcjach 1-3** powinieneś wygenerować wydruk.

W tym celu kliknij przycisk **GENERUJ WYDRUK.**

Wygenerowany zostanie dokument, który będzie zawierał wszystkie wprowadzone dotychczas przez Ciebie informacje w **Sekcjach 1-3** modułu.

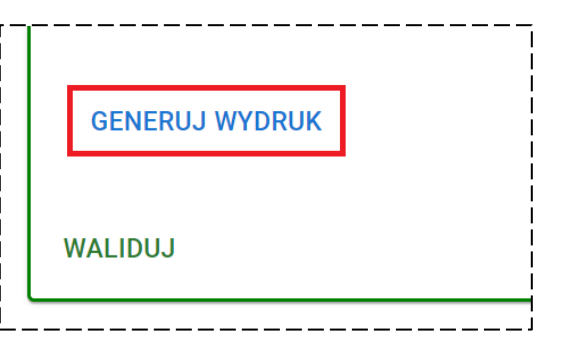

Następnie wskazany dokument powinien

zostać podpisany (tak jak pozostałe załączniki/

dokumenty, zgodnie z przyjętym sposobem reprezentacji) i załączony w **Sekcji 4** w pozycji **Wydruk z Modułu UMOWA**.

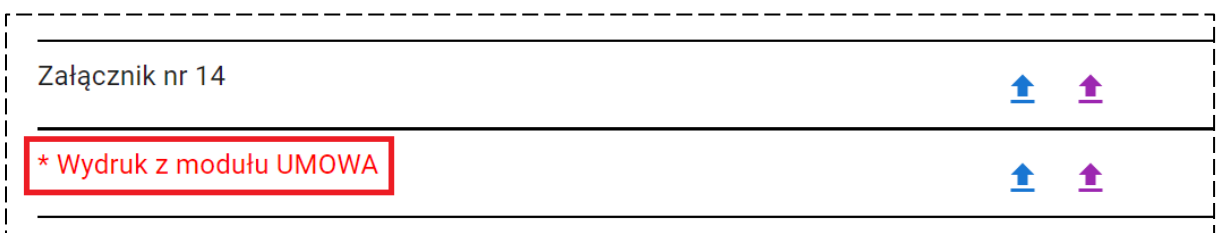

#### **Pamiętaj!**

Wydruk powinien zostać wygenerowany dopiero po uzupełnieniu i zweryfikowaniu poprawności wszystkich informacji w **Sekcjach 1-3**. Jeżeli po wygenerowaniu wydruku zostały wprowadzone jakieś zmiany w powyższych sekcjach modułu zobowiązany jesteś do ponownego jego wygenerowania, tak aby załączony wydruk był w pełni spójny z informacjami wprowadzonymi w **Sekcjach 1-3**.

Opisane czynności mają na celu zatwierdzenie przez osoby prawnie upoważnione do podpisania umowy o dofinansowanie informacji i oświadczeń zawartych w module. W związku z powyższym załączenie wydruku jest warunkiem koniecznym do zatwierdzenia i przekazania modułu Twojego projektu do weryfikacji przez IZ.

#### **Pamiętaj!**

Wygenerowanie i załączenie **Wydruku z Modułu UMOWA** dotyczy, każdego typu projektu oraz Wnioskodawcy i jest warunkiem obligatoryjnym do zatwierdzenia i przekazania modułu do weryfikacji IZ.

# <span id="page-12-0"></span>**5. SEKCJA 4** <sup>Z</sup>ałączniki do umowy o dofinansowanie

W ostatniej sekcji modułu będziesz musiał załączyć wszystkie wymagane do kontraktacji projektu załączniki, których wykaz znajdziesz w piśmie w sprawie wyboru Twojego projektu do dofinansowania oraz ewentualnie dodatkowe dokumenty.

#### <span id="page-12-1"></span>Załączniki

**Sekcja 4** została stworzona jako lista z miejscami na dodanie konkretnych załączników. Każda z pozycji została opisana numerem odpowiedniego załącznika, który powinien się w nim znaleźć. Ma to na celu przede wszystkim uporządkowanie dokumentów, które muszą zostać załączone do umowy o dofinansowanie. **W związku z tym kluczowe jest, aby podpisane przez Ciebie załączniki zostały dodane w dedykowanych dla nich miejscach!**

Poniżej kilka przykładów:

- Dokument stwierdzający umocowanie do zawarcia umowy dodaj w pozycji **Załącznik nr 1**
- Wniosek o dofinansowanie dodaj w pozycji **Załącznik nr 2**
- Oświadczenie o kwalifikowalności podatku VAT dodaj w pozycji **Załącznik nr 3**
- Warunki specyficzne realizacji projektu dodaj w pozycji **Załącznik nr 4**
- i tak dalej…

#### **Pamiętaj!**

Jeżeli któryś z załączników nie dotyczy Twojego projektu (np. Załącznik nr 3 Oświadczenie o kwalifikowalności podatku VAT lub Załącznik nr 4 Warunki specyficzne realizacji projektu) pozycję dla tego dokumentu pozostaw pustą.

W celu dodania załącznika kliknij przycisk **DODAJ ZAŁĄCZNIK** oznaczony ikoną:

Pamiętaj, że każdy załącznik musi zostać podpisany z wykorzystaniem kwalifikowanego podpisu elektronicznego (plik w formacie xades). W celu załączenia pliku z podpisem do dodanego załącznika kliknij przycisk **DODAJ PLIK XADES** oznaczony ikoną:

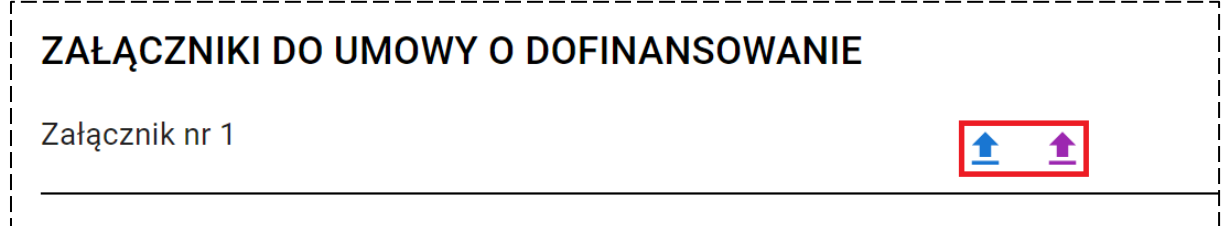

Jeżeli chciałbyś pobrać dodany załącznik lub plik z podpisem kliknij odpowiednio przycisk **POBIERZ ZAŁACZNIK** lub **POBIERZ PLIK XADES**, które oznaczono ikonami:

Możesz również od razu pobrać wszystkie dodane w module załączniki wraz z ich podpisami. W tym celu kliknij przycisk **POBIERZ WSZYSTKIE ZAŁĄCZNIKI**.

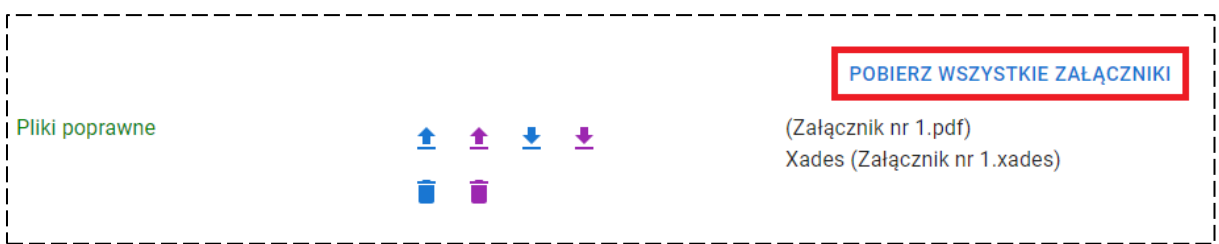

Zarówno załącznik, jak i plik z podpisem może zostać usunięty przez Ciebie w dowolnym czasie, do momentu zatwierdzenia i przekazania modułu do IZ.

W celu usunięcia załącznika lub pliku z podpisem kliknij przycisk **USUŃ ZAŁĄCZNIK** lub **USUŃ PLIK XADES**, które oznaczono ikonami:

Jeżeli w pozycji dla załącznika dodałeś zarówno plik z dokumentem, jak i plik z kwalifikowanym podpisem elektronicznym w formacie xades wyświetlony zostanie komunikat o poprawności danych.

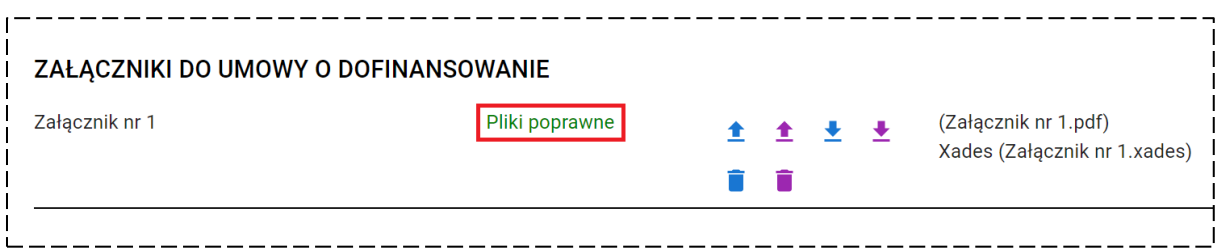

#### **Pamiętaj!**

Po uzupełnieniu wszystkich wymaganych dla Twojego projektu pozycji na załączniki upewnij się, że w każdej pozycji widnieje powyższy komunikat.

W każdej pozycji będziesz miał możliwość dodania tylko jednego pliku z załącznikiem oraz jednego pliku z podpisem. W związku z tym sugerujemy, aby pozycje dla których będziesz posiadał kilka dokumentów (np. dla pozycji Załącznik nr 1 kilka osobnych dokumentów z upoważnieniami do podpisania umowy/ dwa osobne dokumenty potwierdzające wybór wójta i skarbnika) były scalane w jeden plik – uprości to weryfikację kompletności załączonych dokumentów.

Oczywiście będziesz też mógł załączyć taki dodatkowy plik z dokumentem dla konkretnego załącznika w części **Dodatkowe dokumenty**, o czym przeczytasz poniżej. Pamiętaj jednak aby odpowiednio nazwać taki dokument, żeby łatwo dało się zidentyfikować, do której pozycji należy – np. jeżeli w pozycji Załącznik nr 1 dodałeś tylko dokument z potwierdzeniem wyboru wójta, a dokument potwierdzający wybór skarbnika chcesz załączyć osobno w części **Dodatkowe dokumenty** opisz go np. jako: "Załącznik nr 1 – Potwierdzenie wyboru Skarbnika".

#### <span id="page-14-0"></span>Dodatkowe dokumenty

Zawarcie umowy o dofinansowanie będzie czasem wymagało przedłożenia również dodatkowych dokumentów. Zazwyczaj o konieczności ich załączenia dowiesz się z pisma w sprawie wyboru Twojego projektu do dofinansowania lub dodatkowej korespondencji kierowanej do Ciebie przez pracowników IZ.

Aby dodać dodatkowy dokument do Modułu UMOWA kliknij przycisk **DODAJ DOKUEMNT**.

Pojawi się wówczas miejsce na dodanie pliku z dokumentem oraz pliku z podpisem, a także pole tekstowe na wskazanie nazwy dodatkowego dokumentu (system automatycznie nadaje domyślne nazwy dodatkowym dokumentom: Załącznik dodatkowy 1, Załącznik dodatkowy 2 itd.).

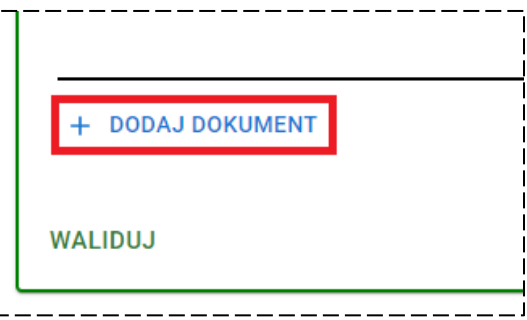

Tak jak zostało już nadmienione w podrozdziale poświęconym załącznikom nazwa dokumentu powinna jednoznacznie wskazywać, czego dotyczy dodany dokument (np. którego z załączników) lub co jest jego treścią.

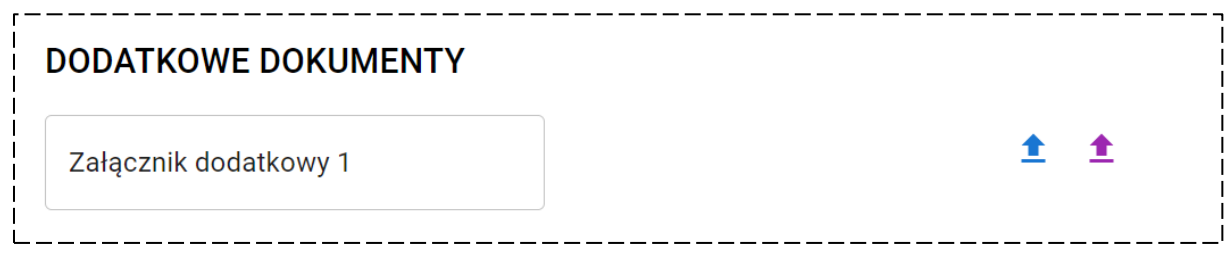

#### **Pamiętaj!**

Zasady dodawania, pobierania oraz usuwania plików z dokumentami i podpisami są takie same, jak dla opisanych w poprzednim podrozdziale załączników.

Przykładem dokumentu, który zawsze będziesz musiał dodać w części **Dokumenty**  dodatkowe będzie "Wniosek o dodanie osoby uprawnionej zarządzającej projektem po stronie Beneficjenta". Taki dokument możesz nazwać np. "Wniosek do CST2021".

Zazwyczaj będziesz musiał przedłożyć także informację dotyczącą wszystkich realizowanych przez Ciebie projektów współfinansowanych z funduszy strukturalnych Unii Europejskiej, Funduszu Spójności lub innych funduszy i programów Unii Europejskiej, a także krajowych środków publicznych z funduszy i programów UE – taki dokument możesz nazwać po prostu "Projekty realizowane przez Wnioskodawcę".

W przeciwieństwie do załączników, dla których pozycje na dokumenty są stałe, pozycja z dodatkowym dokumentem może zostać w całości usunięta z modułu. W tym celu kliknij przycisk **USUŃ DODATKOWY DOKUMENT** oznaczony ikoną:

# <span id="page-15-0"></span>**6. ZATWIERDZENIE** MODUŁU UMOWA

Po uzupełnieniu wszystkich informacji i dodaniu wymaganych załączników i dokumentów moduł musi zostać zatwierdzony i przekazany do IZ, co będzie równoznaczne ze złożeniem przez Ciebie dokumentów do podpisania umowy o dofinansowanie projektu w Systemie IGA.

W celu zatwierdzenia Modułu UMOWA kliknij przycisk **ZATWIERDŹ I PRZEŚLIJ**, który znajduje się na samym końcu modułu.

Zostanie wówczas wyświetlony komunikat z prośbą o potwierdzenie operacji.

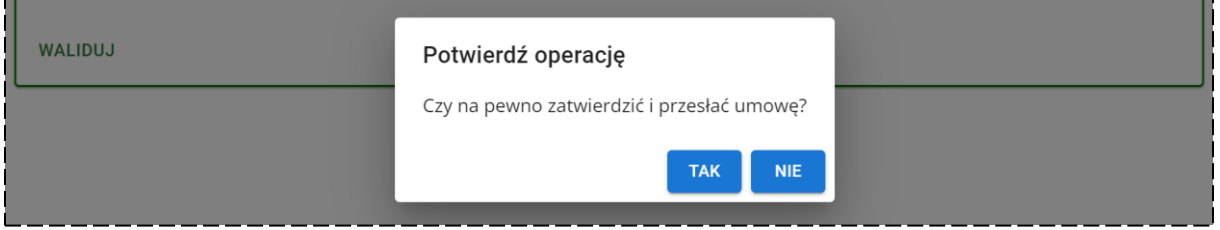

Na tym etapie ponownie zostanie dokonana przez system weryfikacja poprawności i kompletności wprowadzonych informacji i dokumentów (w takim samym zakresie, jak przy walidacji każdej sekcji).

W przypadku braku wypełnienia któregoś z obligatoryjnych pól lub wprowadzenia błędnych danych system poinformuje Cię o tym wyświetlając odpowiedni komunikat.

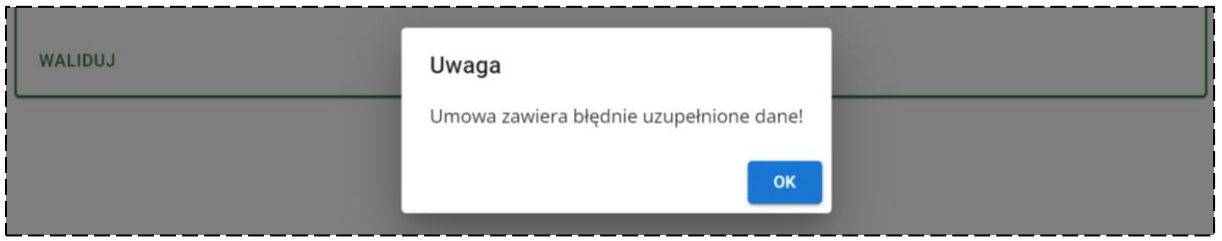

Po zatwierdzeniu modułu zostanie wyświetlony komunikat o zakończeniu operacji.

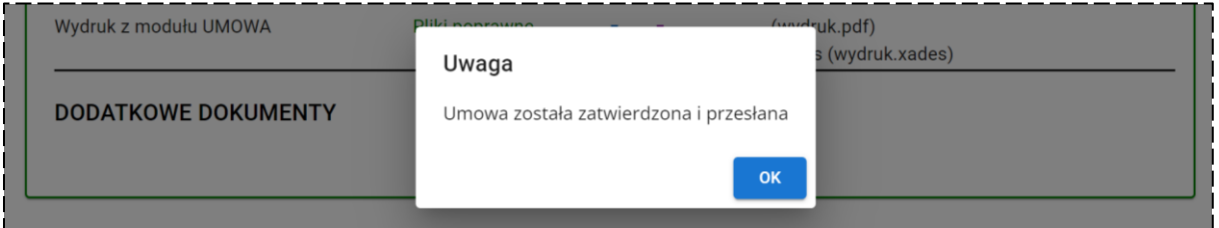

#### **Pamiętaj!**

Moduł powinieneś zatwierdzić i przekazać do IZ w terminie wyznaczonym w piśmie w sprawie wyboru Twojego projektu do dofinansowania. Jeżeli nie będziesz w stanie dotrzymać tego terminu skieruj do IZ pismo w tej sprawie. Pismo powinieneś przesłać w korespondencji projektu.

Z chwilą zatwierdzenia i przekazania do IZ Modułu UMOWA utracisz możliwość edycji wprowadzonych danych, w tym dodawania i usuwania załączników i dokumentów.

Pracownik IZ po zweryfikowaniu zawartych w module informacji i dokumentów, może zadecydować o ponownym odblokowaniu modułu do edycji, o czym zostaniesz poinformowany pisemnie lub telefonicznie.